## Istruzioni di programmazione KochCloud (comunicazione porta via Internet)

kochcloud.ch

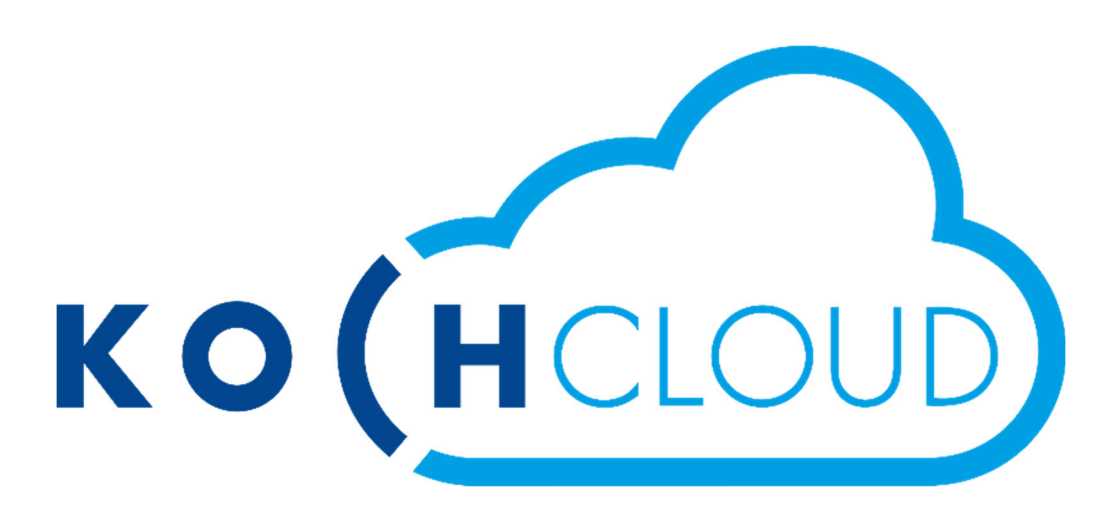

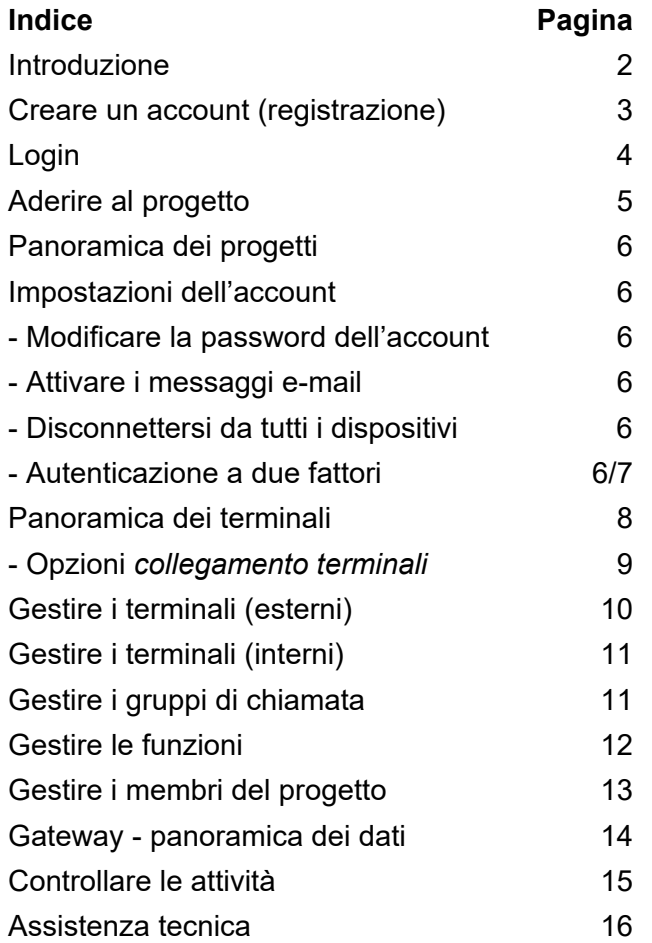

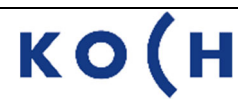

#### **Introduzione**

Fondamentalmente, KochCloud non è altro che una centralina telefonica VoIP in Internet. Il Video Cloud-Gateway AVC1 di KOCH si collega solo a questa centralina telefonica tramite una connessione Internet (fornita dal cliente). Tutte le funzioni del gateway e le rispettive impostazioni vengono memorizzate in KochCloud in un cosiddetto progetto.

Tramite l'interfaccia web di KochCloud è possibile effettuare impostazioni e programmazioni, come ad es. creare e modificare destinazioni o gruppi di chiamata. KOCH ha accesso al progetto KochCloud durante l'intera fase di configurazione, dopodiché lo avrà solo se il cliente lo riattiverà, ad es. in caso di assistenza.

Una volta che KOCH ha elaborato l'incarico e il dispositivo è pronto per la spedizione, viene inviata in automatico un'e-mail al cliente con l'**invito al progetto**. Con la conferma di questo invito, il cliente diviene l'amministratore di questo progetto e può invitare altri partecipanti, assegnando loro le autorizzazioni corrispondenti.

È possibile aderire a un progetto anche senza previo invito tramite **Hardware authentication (manuale)** direttamente sull'AVC1. V. «Aderire al progetto», pagina 5

Per entrambi i tipi di accesso al progetto l'utente dovrà prima registrarsi su kochcloud.ch.

In seguito all'installazione del dispositivo basterà scaricare l'app KochMobile (iOS o Android) dallo store corrispondente e registrarsi tramite un codice QR.

KochMobile è anche disponibile come versione desktop per Windows: *www.kochag.ch/downloads > Dokumentgruppe > Software*

In alternativa, è anche possibile collegare dispositivi di terzi, a condizione che supportino la crittografia TLS.

#### **Creare un account (registrazione)**

Per poter gestire progetti KochCloud, la persona responsabile deve prima registrarsi ed effettuare il login. Dal suo account configurerà poi i parametri specifici del cliente del progetto. Ogni modifica viene registrata in background. Queste impostazioni vengono memorizzate in KochCloud e sincronizzate direttamente sul cloud gateway AVC1 (se è già installato).

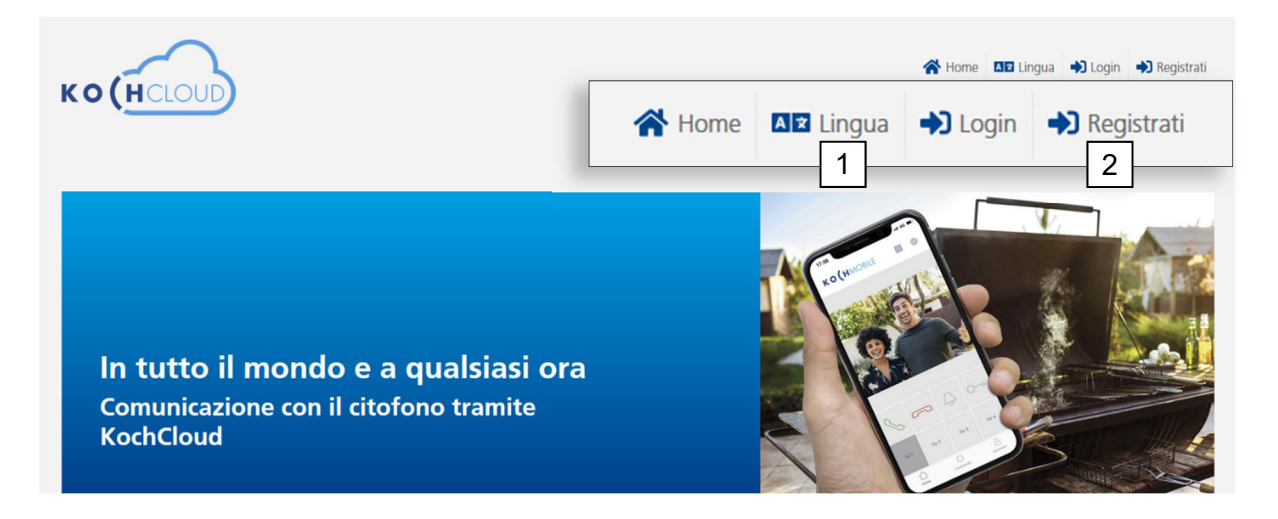

- 1. All'occorrenza, impostare la lingua
- 2. Selezionare *Registrati*

Per la registrazione occorre inserire un indirizzo e-mail valido per poter ricevere il link di conferma. Senza questa conferma, non è possibile creare l'account.

- 1. Inserire il proprio indirizzo e-mail e ripeterlo
- 2. Inserire il proprio nome e cognome
- 3. Introdurre una password idonea e ripeterla *(min. 8 caratteri, 1 lettera minuscola, 1 lettera maiuscola, 1 cifra e 1 carattere speciale come +\*ç%&/()*
- 4. Accettare le condizioni d'uso e l'informativa sulla privacy.
- 5. Premere *Registrati*

Possono volerci alcuni minuti prima che il destinatario riceva l'e-mail con il link di conferma.

6. Nell'e-mail ricevuta, cliccare su: 6

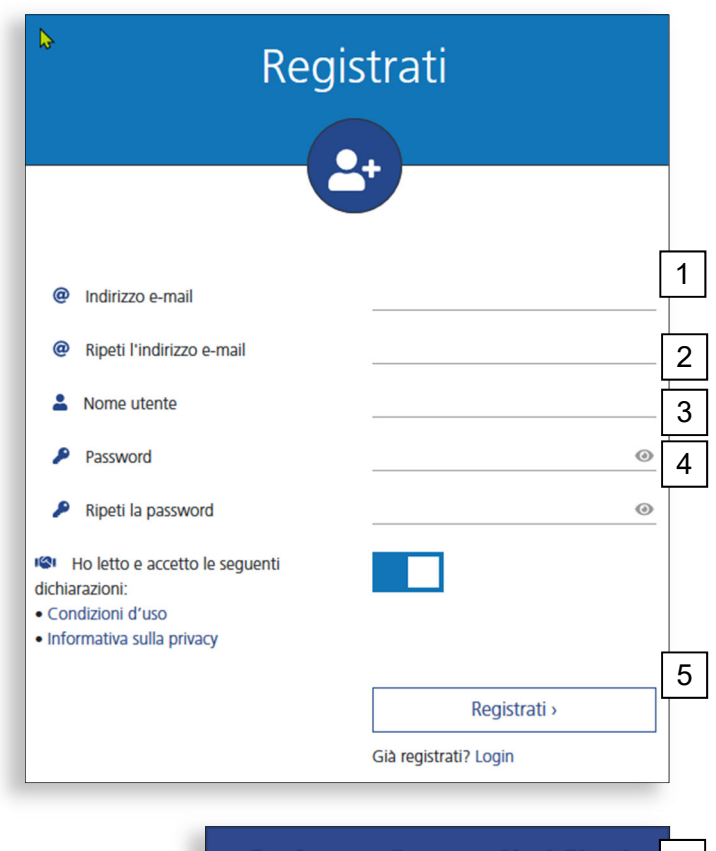

## **Confermare l'account KochCloud**

La conferma riuscita porta a questa vista, dove è possibile consultare la panoramica dei progetti.

# Verifica l'e-mail Il tuo indirizzo e-mail è stato verificato. Adesso puoi utilizzare tutte le funzioni del KochCloud Panoramica »

#### **Login**

Per poter gestire i progetti, è necessario effettuare il login a KochCloud inserendo l'indirizzo e-mail registrato e la propria password.

Se è attivata, segue la richiesta del codice e la verifica per l'autenticazione a 2 fattori. (Per l'attivazione, v. Impostazioni)

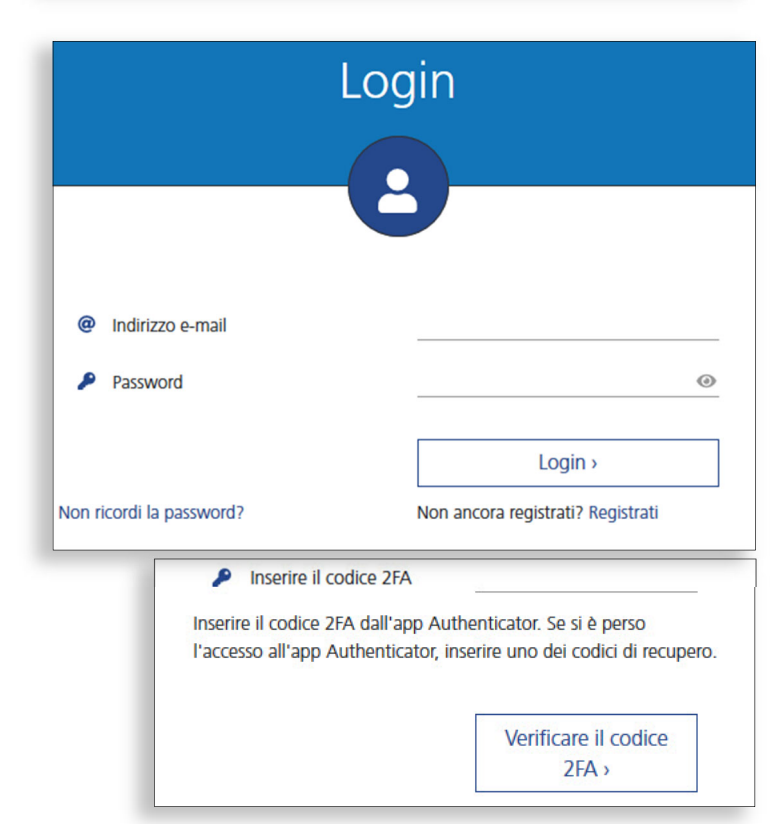

#### **Non ricordi la password?**

Basta inserire l'indirizzo e-mail e cliccare su Invia.

Se si è perso l'indirizzo e-mail, contattare il Servizio clienti KOCH.

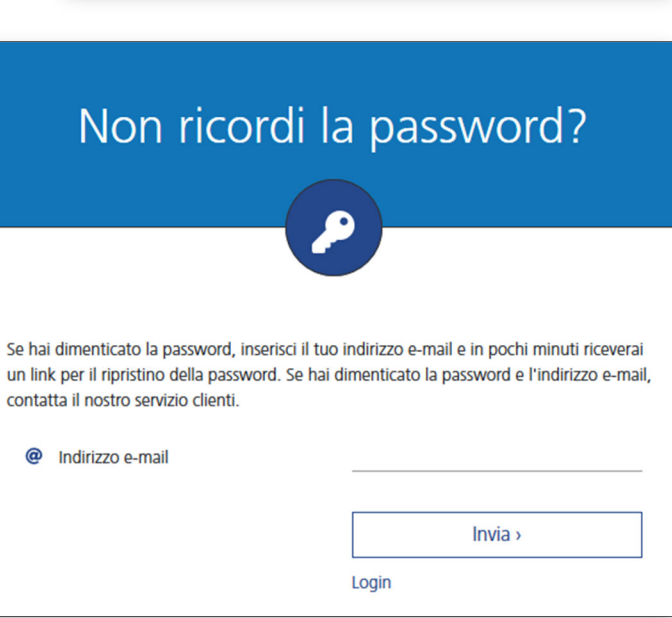

#### **Aderire al progetto** (Hardware authentication, manuale)

È possibile aderire al progetto senza aver ricevuto un invito via e-mail da un amministratore del progetto, e questo tramite autenticazione direttamente sull'AVC1 (ad es. in caso di supporto tecnico in loco o di cambio di amministratore). A tal fine, oltre all'accesso fisico all'AVC1 è però anche necessario disporre di un account su kochcloud.ch

- 1. Effettuare il login su kochcloud.ch (se necessario, creare un account)
- 2. Cliccare sul menu *Aderire al progetto* nella panoramica (appare la seguente finestra)
- 3. Inserire il numero di serie a 6 cifre dell'AVC1. L'etichetta con il numero di serie si trova sul lato interno del coperchio del dispositivo.
- 4. *Invia* Lasciare aperta la finestra di dialogo per i passaggi successivi
- 5. Premere entro 10 minuti il tasto bianco sul lato interno dell'AVC1

L'AVC1 verifica il numero di serie inviato su kochcloud.ch e appare la conferma di adesione.

6. Cliccare su *Vai al progetto*

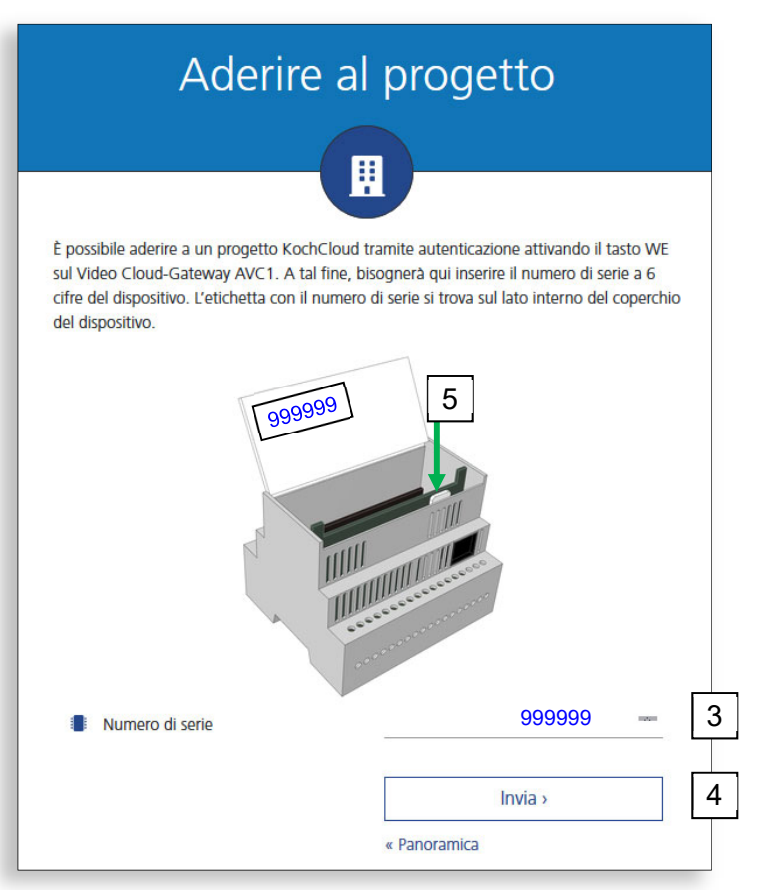

#### **Ulteriori informazioni**

Se non viene premuto il tasto bianco entro 10 minuti, bisognerà cominciare da capo l'autorizzazione: aggiornare kochcloud.ch e ripetere la procedura dal punto 2.

I membri del progetto non possono rimuoversi loro stessi dal progetto (tranne i collaboratori KOCH).

Dato che in teoria chiunque può avere pieno accesso al progetto kochcloud tramite Hardware authentication (manuale), **la scatola di comando con il gateway AVC1 non deve essere accessibile ai soggetti non autorizzati!**

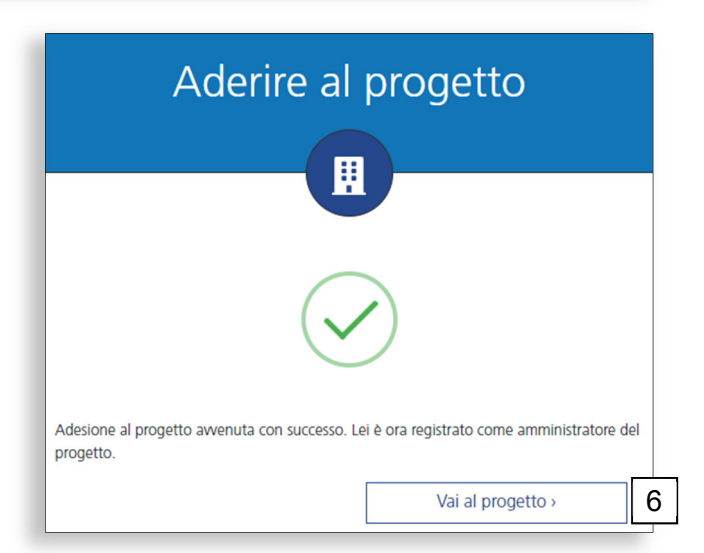

### **Panoramica dei progetti**

Una volta effettuato il login appare la panoramica dei progetti. Questa è l'interfaccia iniziale per intraprendere ulteriori azioni correlate con il progetto.

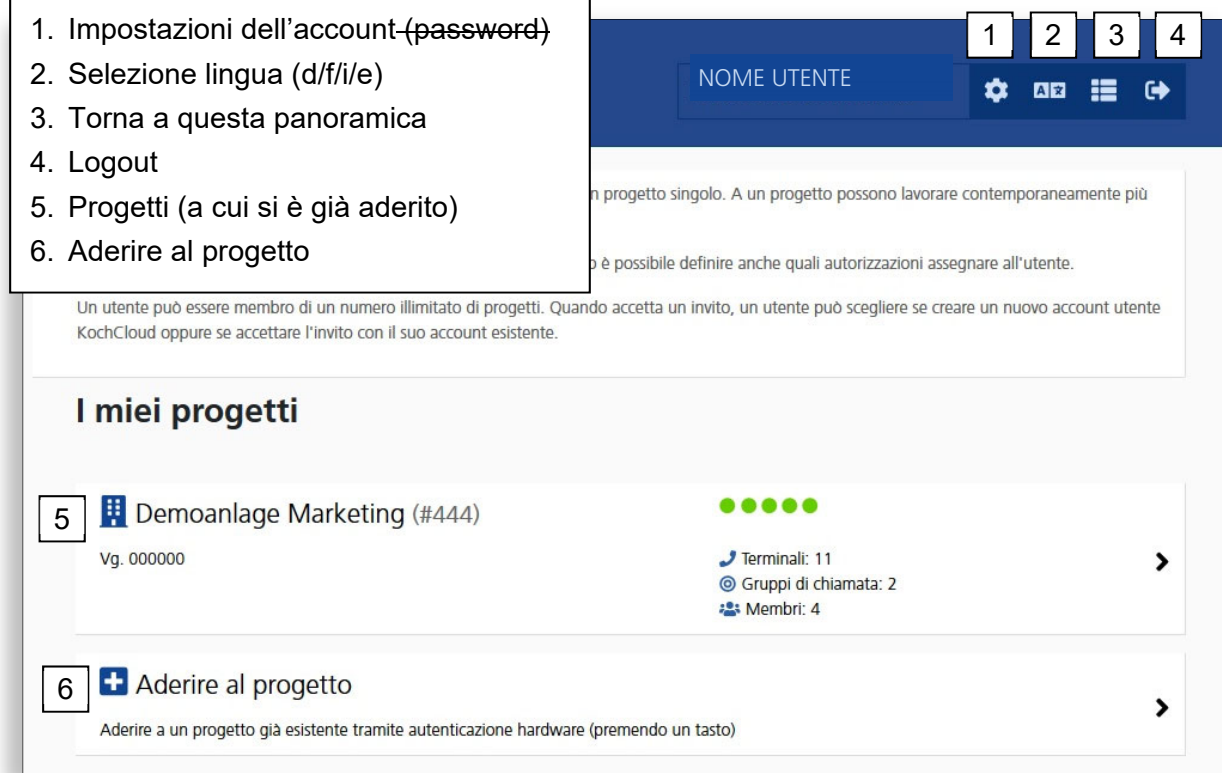

#### **Impostazioni dell'account**

*all'autorizzazione (pagina 13)*

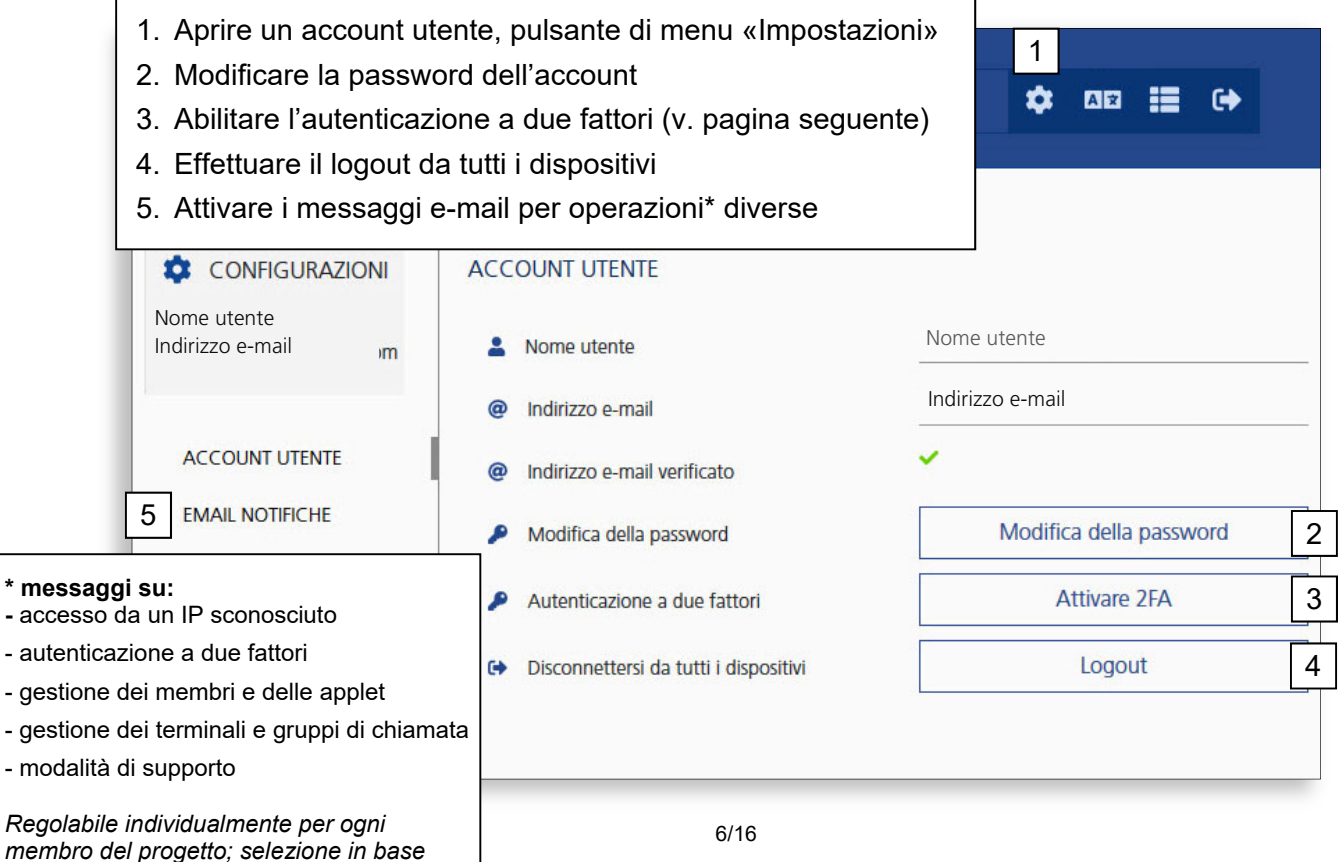

#### **Autenticazione a due fattori**

Oltre a una password KochCloud sicura, si consiglia di abilitare l'autenticazione a due fattori. A tal fine occorre uno smartphone o un PC munito di app Authenticator (ad es. di Microsoft o Google)

- 1. Installare l'app Authenticator preferita sul proprio smartphone o PC
- 2. Utilizzare la chiave o scansionare il codice QR per configurare l'app Authenticator partendo da questa schermata **KochCloud**
- 3. Immettere nella schermata in basso il codice 2FA generato dall'app e la password KochCloud attuale
- 4. Confermare l'attivazione di 2FA

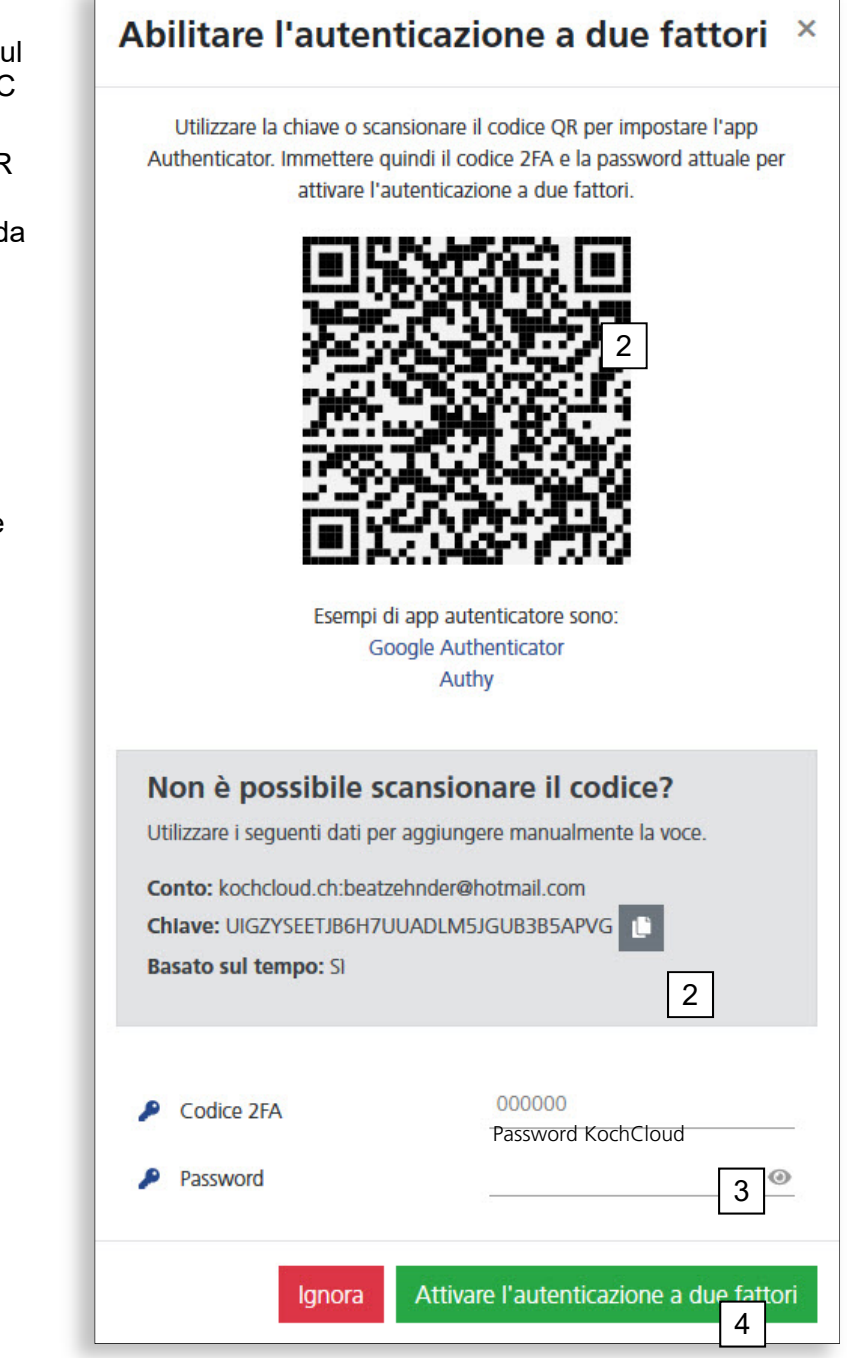

#### **Panoramica dei terminali**

telecamera IP

I terminali sono i partecipanti in KochCloud; normalmente si tratta di citofoni esterni TC:Bus, telecamere IP o dispositivi mobili dotati di app KochMobile (iOS/Android) come «stazioni interne». Anche i telefoni SIP possono essere definiti come terminali. Tuttavia, per poter funzionare questi devono essere in grado di instaurare una connessione cifrata tramite TLS.

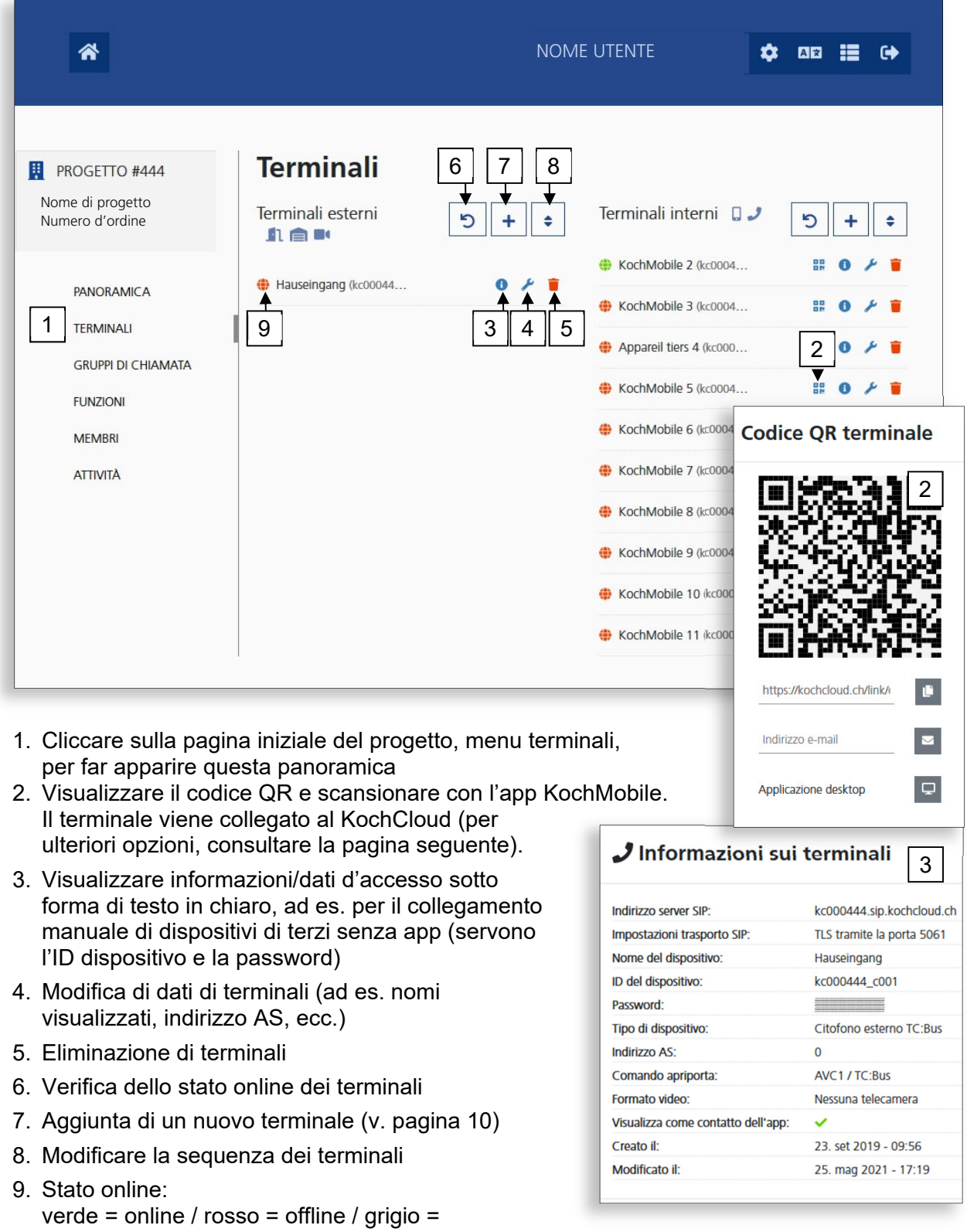

### **Opzioni collegamento terminali**

Scansionando questo codice QR direttamente con la telecamera dello smartphone, si apre l'app Koch-Mobile e vengono acquisiti i dati d'accesso per il collegamento. Se non è installata l'app KochMobile, viene consigliato di scaricarla (App Store /Google Play).

Ulteriori opzioni:

- 1. Copiare il link del codice QR negli Appunti
- 2. Inviare il codice QR, il link di collegamento per la versione desktop e i link per il download dell'app all'indirizzo e-mail che si desidera
- 3. Copiare i dati d'accesso nella versione desktop\* di KochMobile e collegarli al KochCloud (\*se già installato su questo computer). KochMobile per PC Windows è disponibile al link: *www.kochag.ch/downloads > gruppo documenti > software*

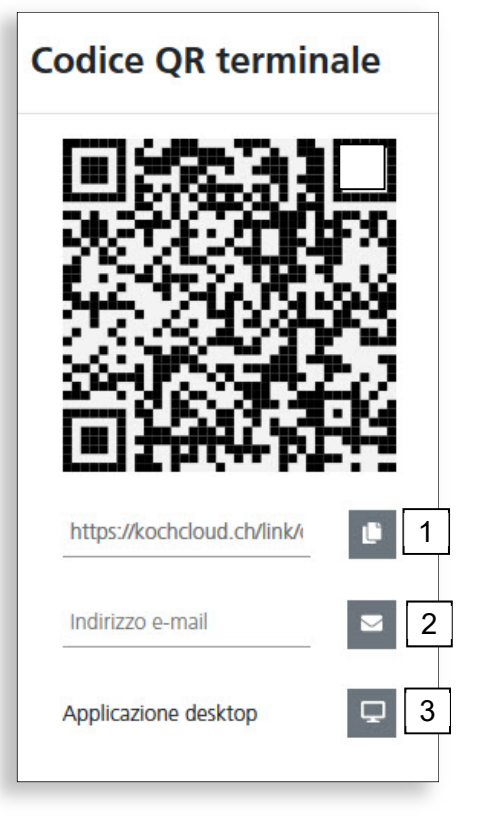

#### **Creare/modificare terminali (esterni)**

1. Per creare un nuovo citofono esterno, nella panoramica dei terminali cliccare sul simbolo + accanto a *Terminali esterni*

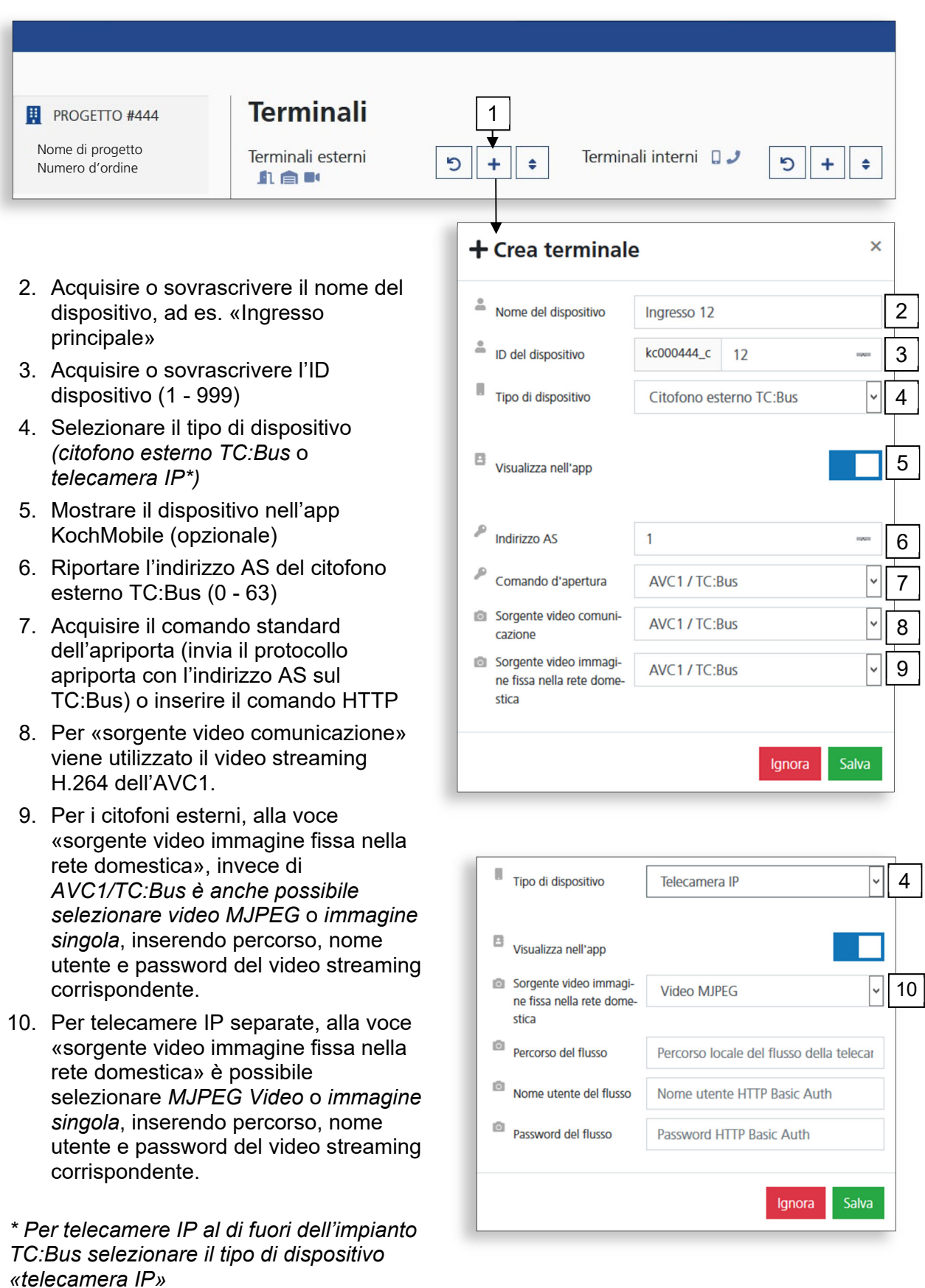

#### **Creare/modificare terminali (interni)**

1. Per creare una nuova stazione interna, nella panoramica dei terminali cliccare sul simbolo + accanto a *Terminali interni*

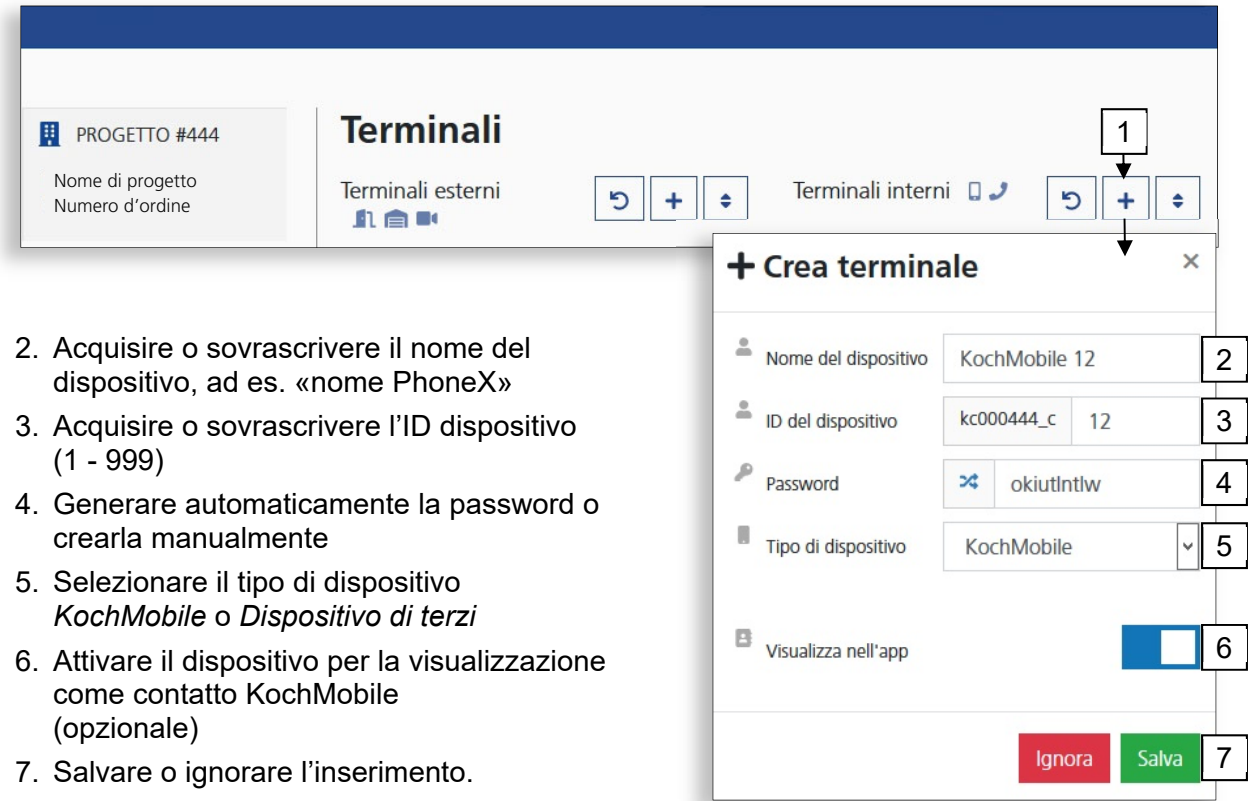

#### **Creare e gestire un gruppo di chiamata**

Nel menu di progetto *Gruppi di chiamata* i terminali (interni) vengono assegnati a un gruppo. Un ID e un numero di serie TC:Bus vengono assegnati a questo gruppo. Un tasto suoneria programmato su questo numero di serie suonerà con tutti i terminali di questo gruppo di chiamata.

Per nuovi gruppi di chiamata, nel menu di progetto *Gruppi di chiamata cliccare sul simbolo* +

- 1. Acquisire o sovrascrivere il nome del gruppo di chiamata, ad es. gruppo di chiamata 1
- 2. Acquisire l'ID del gruppo di chiamata o sovrascriverla (1 - 999)
- 3. Il numero di serie TC:Bus a 6 cifre viene generato automaticamente dal contatore ID, ma può anche essere definito dall'utente
- 4. Selezionare i terminali previsti per il gruppo di chiamata (cliccare)
- 5. Salvare o ignorare l'inserimento.

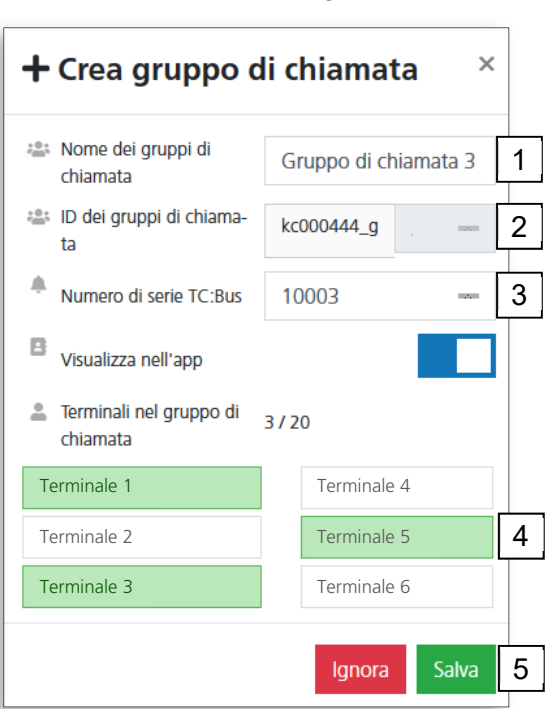

#### **Creare e gestire funzioni**

Attraverso il Video Cloud-Gateway AVC1 è possibile innescare sia funzioni di comando TC:Bus (ad es. aprire il garage, accendere la luce) che comandi HTTP per comandare relè IP. Nel menu di progetto *Funzioni* vengono configurati tali comandi e funzioni, e possono quindi essere eseguiti sull'app KochMobile.

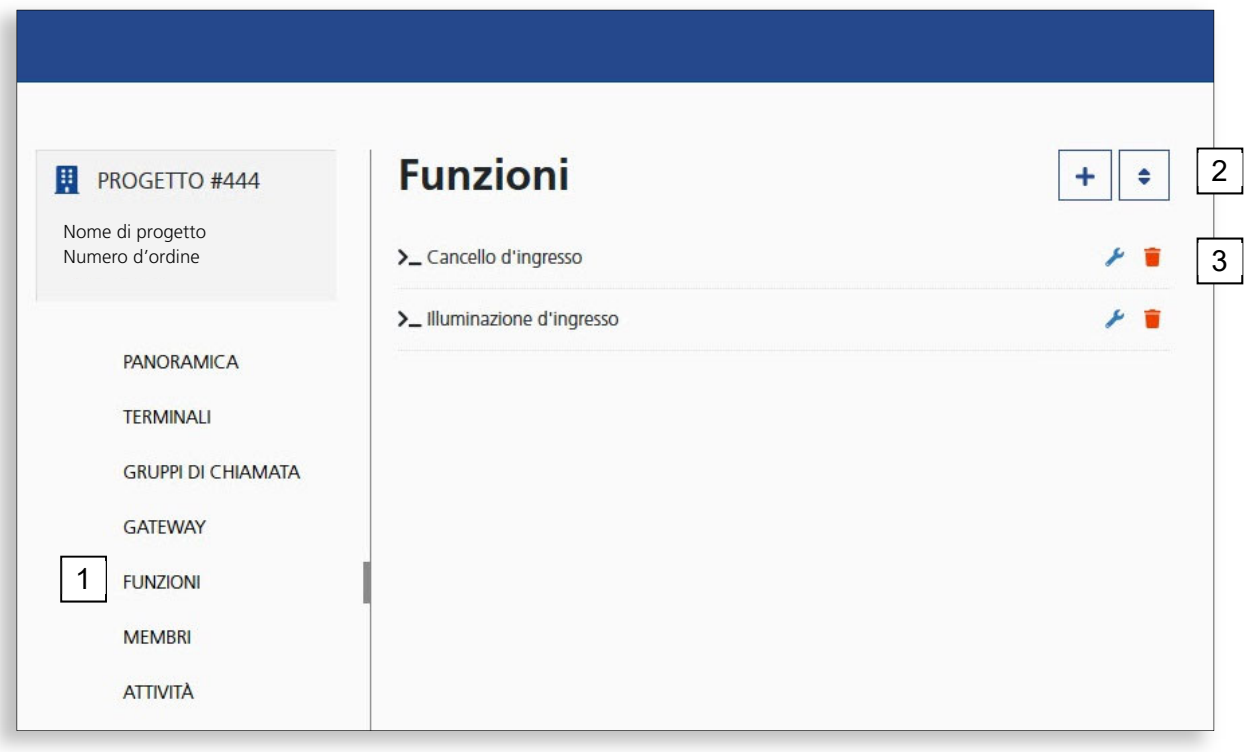

- 1. Nel progetto, aprire il menu *Funzioni*
- 2. Crea una nuova funzione
- 3. Modifica/elimina la funzione
- 4. Assegna un nome alla funzione
- 5. Seleziona il tipo di funzione (AVC1 o HTTP)
- 6. Seleziona un comando TC:Bus o **HTTP**
- 7. A seconda del comando o del metodo, aggiungere parametri specifici
- 8. Salvare o ignorare l'inserimento

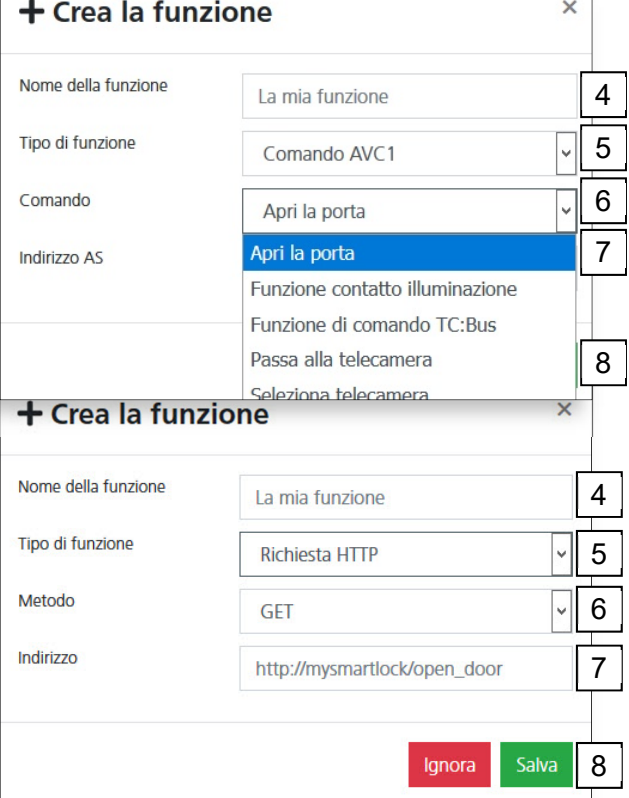

#### **Gestire i membri del progetto**

Immediatamente dopo l'approvazione del progetto, l'indirizzo e-mail confermato in fase di creazione è l'unico membro del progetto, che dispone di tutte le autorizzazioni.

Nel menu di progetto *Membri* può invitare altri membri conferendo loro singole autorizzazioni o trasferendo loro per completo la direzione del progetto.

Chi viene invitato riceve un'e-mail con un link attraverso cui può aderire al progetto. Gli verrà richiesto di aprire un account KochCloud, qualora non ne abbia già uno aperto.

#### **Chiunque utilizzi esclusivamente l'app KochMobile non necessita di un accesso al progetto.**

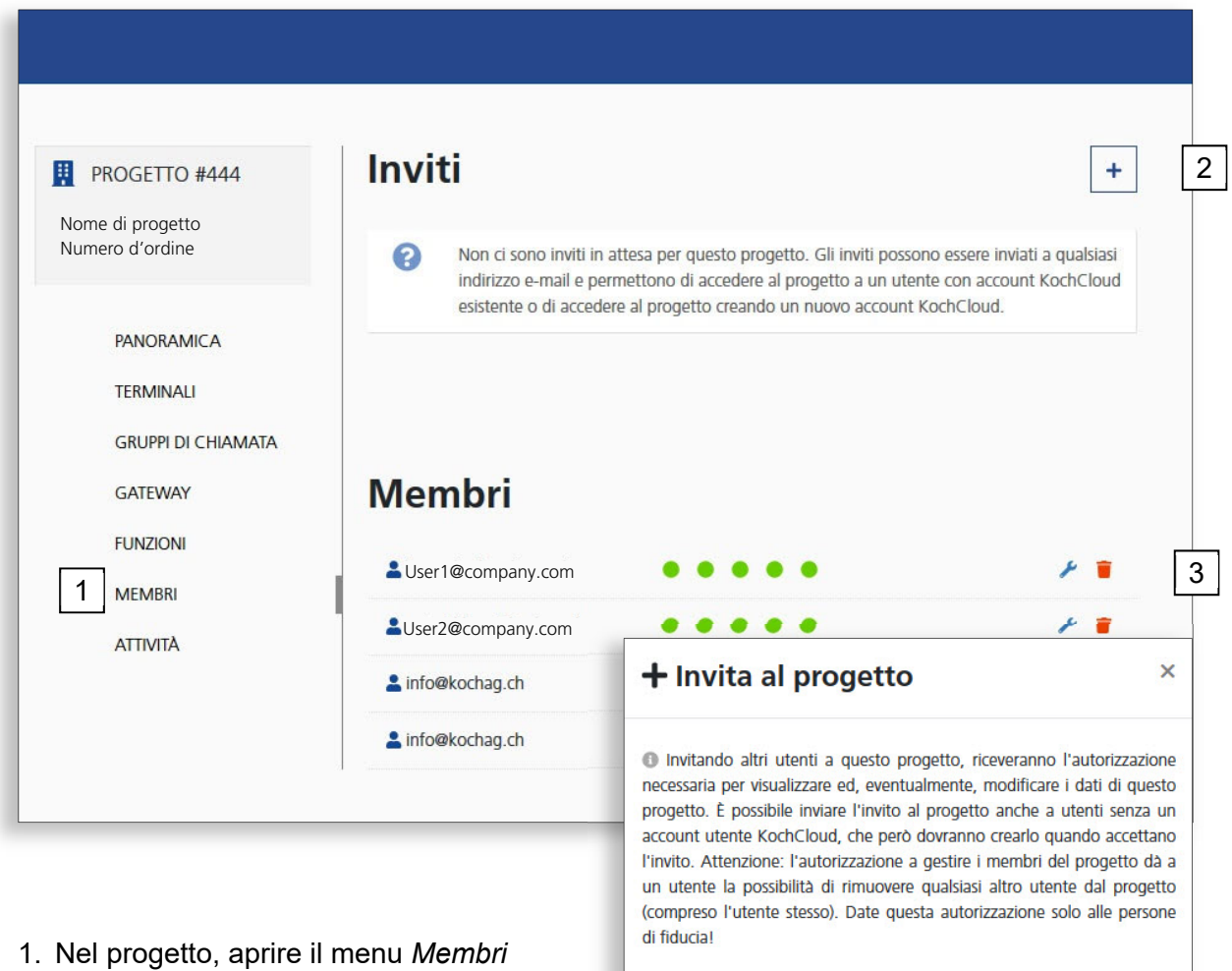

- 2. Invita un nuovo membro
- 3. Modifica/elimina un membro attivo
- 4. Inserisci l'indirizzo e-mail per l'invito
- 5. Attiva le autorizzazioni
- 6. Salva o ignora l'inserimento (*Salva* invia l'invito)

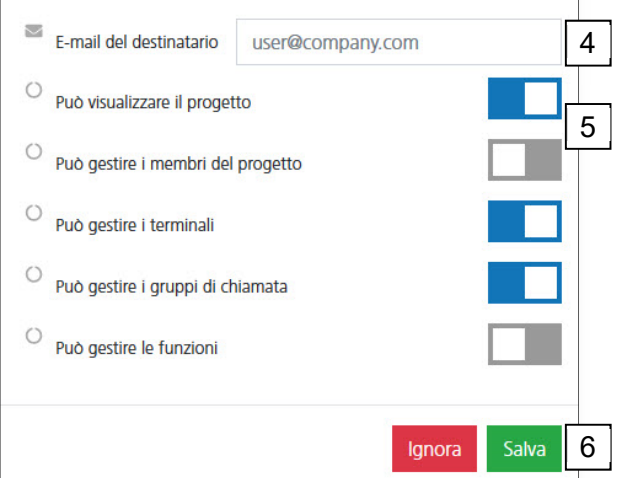

#### **Gateway: panoramica dei dati**

Nel menu di progetto *Gateway* sono consultabili l'indirizzo MAC e l'indirizzo IP locale del Video Cloud-Gateway AVC1 del progetto. Dato che il gateway si aggiorna in automatico non appena si collega a KochCloud, qui vengono elencate sempre le versioni attuali del software. Vengono inoltre selezionati i codici per i trigger DTMF (solo per dispositivi di terzi) e il protocollo per l'apriporta.

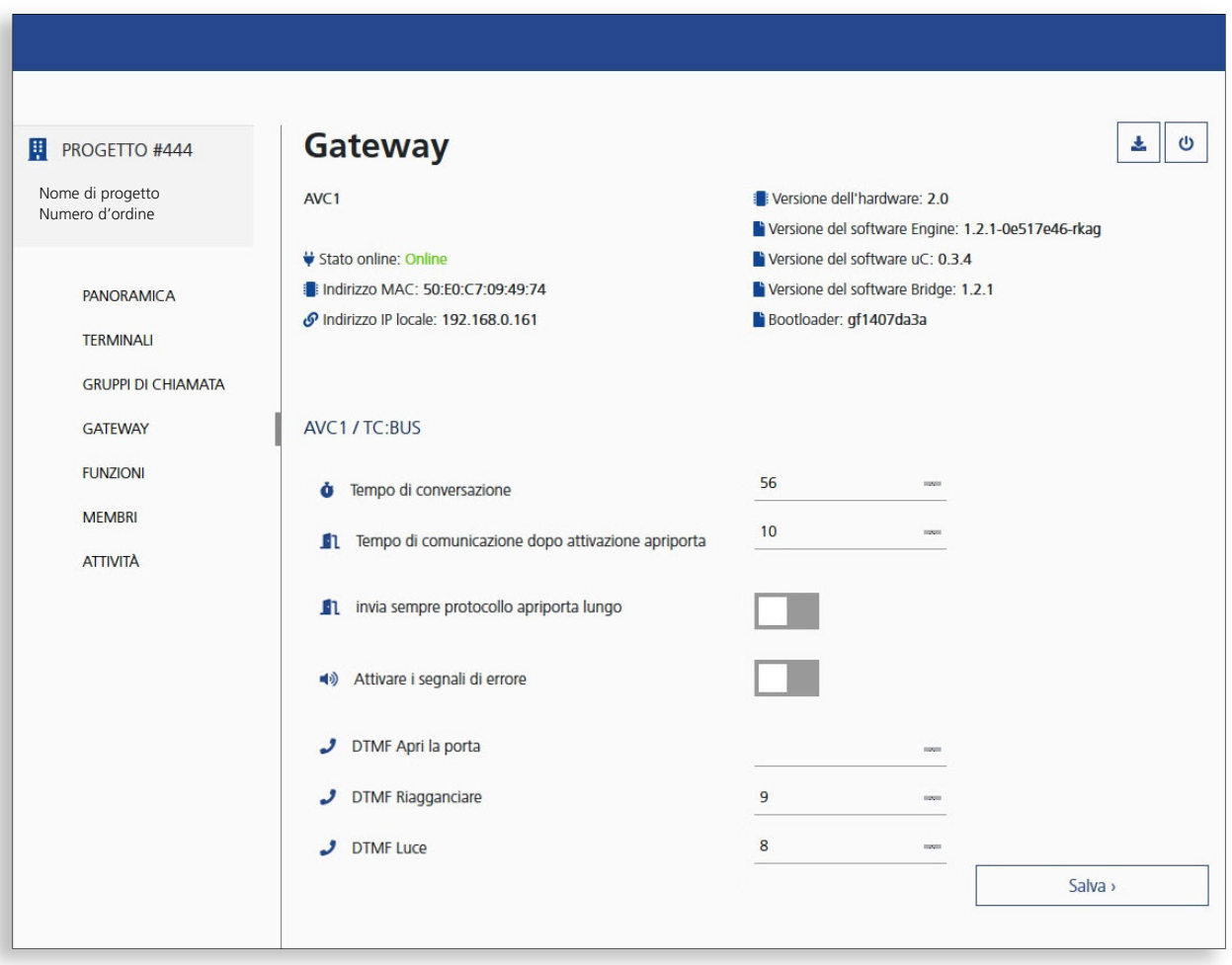

#### **Controllare le attività**

Nel menu di progetto *Attività* vengono registrate tutte le operazioni nell'ambito del progetto. Qui, all'occorrenza, è possibile leggere chi ha eseguito una determinata azione.

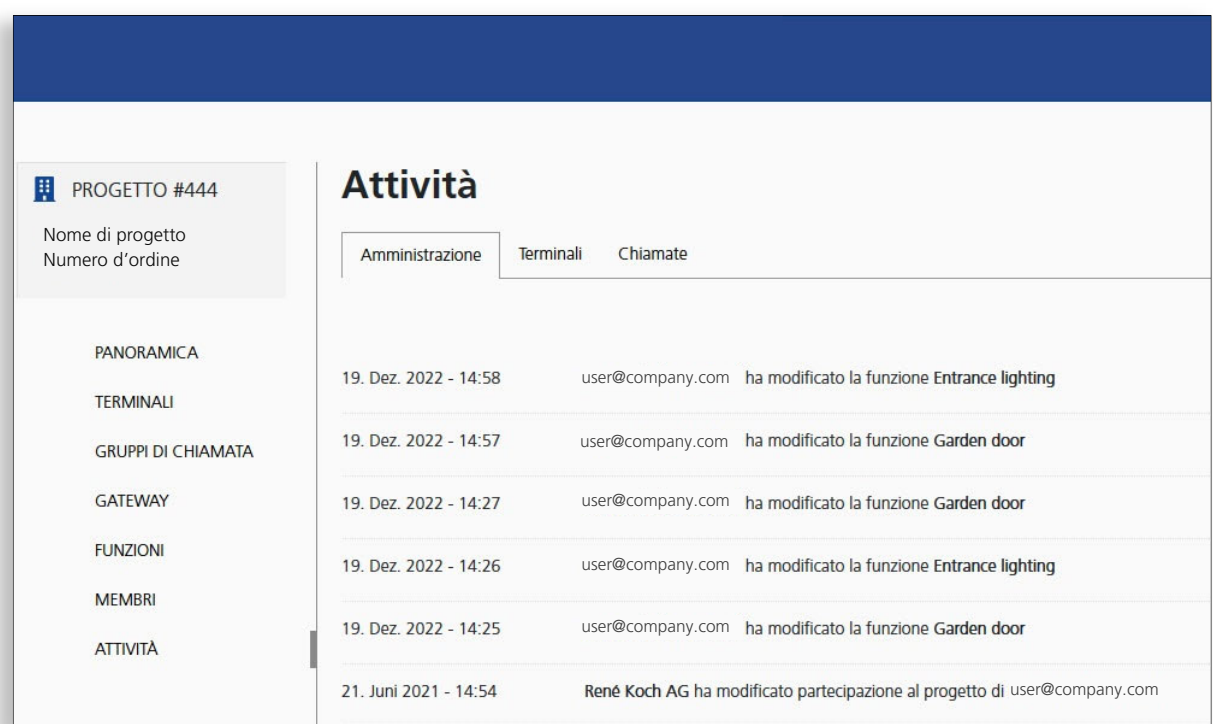

#### **Assistenza tecnica**

Potete consultare le risposte alle domande frequenti **FAQ** >>> alla pagina www.kochag.ch *(solo in tedesco e francese)* 

Per ottenere assistenza personalizzata, vi preghiamo di rivolgervi al nostro servizio tecnico:

**Tel. 044 782 6000** 

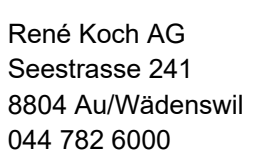

info@kochag.ch www.kochag.ch

KO sehen hören sprechen voir entendre parler

16/16 Con riserva di modifiche tecniche

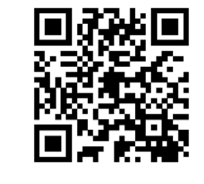